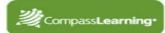

# **Odyssey Basics**

## LOGGING IN

- 1. url: \_\_\_\_
- 2. Username: \_\_\_\_
- 3. Password:
- 4. School:
- 5. Click Log-in

## <u>SETUP</u>

- **Creating a Class**
- 1. Select Setup
- 2. Click My Classes
- 3. Click New Class
- 4. Type in a class name (use school naming convention)-Save
- \*If classes have been imported, find your class list.

### Adding an existing student to your class

An existing student is one who is already in the student index database, but not in your class

- 1. Click on your class name link to open your class
- 2. Click Add Student
- 3. Select grade level or other criteria Search
- 4. Check the box(es) next to student(s) you want to add to your class (*Can choose multiple students on multiple pages*)
- 5. Click Add Selected Students

\*If you do not find the student you are looking for in the Student Index, follow the procedures set up for your school for creating a new student or contact your System Administrator.

## **BUILDING ASSIGNMENTS**

- 1. Select Assignments
- 2. Click Assignment Builder
- 3. Select the desired **subject** and **level**
- 4. Select to search by **Sequences**, Skills, Standards
- 5. Enter a key word in the search box or
- 6. Click **chapter titles** to view their contents and descriptions in the grid
- 7. Click lesson titles to reveal the activities
- 8. Click individual **activity titles** to preview the online activity (activity #s appear on this level)
- 9. To assign activities, click in the box to the left of the title *(multiple activities may be selected)*
- 10. Click on the Add Selected Tasks button
- 11. Enter a unique assignment name for easy reference
- 12. Choose assignment order Sequential, Self Select(default), or Auto-Launch
- 13. Click Complete Assignment
- 14. Select Availability, Subject, Level
- Change additional assignment options if necessary

   Suppress Duplicate Activities default is yes
   (Students will not receive <u>passed</u> activities within the <u>same</u> assignment more than once.)
- 16. Choose to assign now or later Next
- 17. Confirm assignment Close

## ASSIGNMENT ARCHIVE

View, edit, or assign saved assignments

Professional Development

- 1. Select Assignments Assignment Archive
- 2. Select Availability, Subject, Level Search
- 3. Click the button in front of the assignment (Multiple assignments may be selected.)

#### Assigning a saved assignment

- 1. Click Assign to students
- 2. Select the box next to class name to assign to all students or click on the plus(+) sign to check selected students

#### Editing an assignment

- 1. Click Edit make necessary changes
- 2. If you want to edit content, click Edit Tasks
- 3. Do you want to edit this assignment for all students, or do you want to select the students who will receive the edited assignment? Select All Students or Selected Students
- 4. Make necessary edits in Assignment Builder (change order, add/remove activities, add decision points)
- 5. Click Complete Assignment
- 6. If you chose **All Students** in **step 5**, you will get a message that says -You are about to apply the changes to all students who have been assigned to this assignment. Do you want to proceed? **OK** or **Cancel**
- 7. If you chose **Selected Students** in **step 5** continue to complete the assignment and assign to selected students

### Copying an assignment

- 1. Click Open a Copy
- 2. Make any changes in Assignment Builder
- 3. Enter a unique assignment name
- 4. Click Complete Assignment Assign to students

#### Unassign an assignment:

- 1. Select Assignments Assignment Status
- 2. Select Availability, Level Search
- 3. Make selection by assignment or student
- 4. Select the button in from of the assignment or search for the student
- 5. Click View Status
- 6. Check the box in front of choice Unassign

#### **Class Progress**

- 1. Select Assignments Class Progress
- 2. Click **Details** for class or individual results

## **REPORTS**

#### **Generating a Student Progress Report**

- 1. Select Reports Progress Reports Student Progress Report - Next
- 2. Select Subject and Grade Level or Assignment
- 3. Select one subject or ALL Next
- 4. Enter start and end dates
- 5. Change default options if necessary Next
- 6. Select student(s) and/or class(es) Next
- 7. Click Generate Report